令和6年4月 公益財団法人 日本教育公務員弘済会 愛知支部

※インターネットで「公益財団法人 日本 教育公務員弘済会 愛知支部」のHP

・このシステムは、Microsoft Edge または Google Chromeを使用して

それ以外のSafari、Firefox等は、

動作保証できません。

←電子申請・報告システムをクリック

にアクセス

ください。

### 電子申請・報告システム操作「簡易マニュアル」

#### 1 「電子申請・報告システム」へアクセス

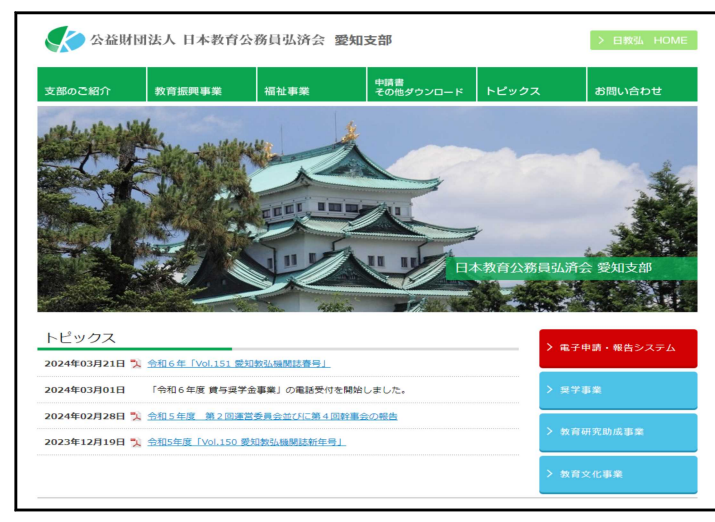

### 2 パスワードの初期化

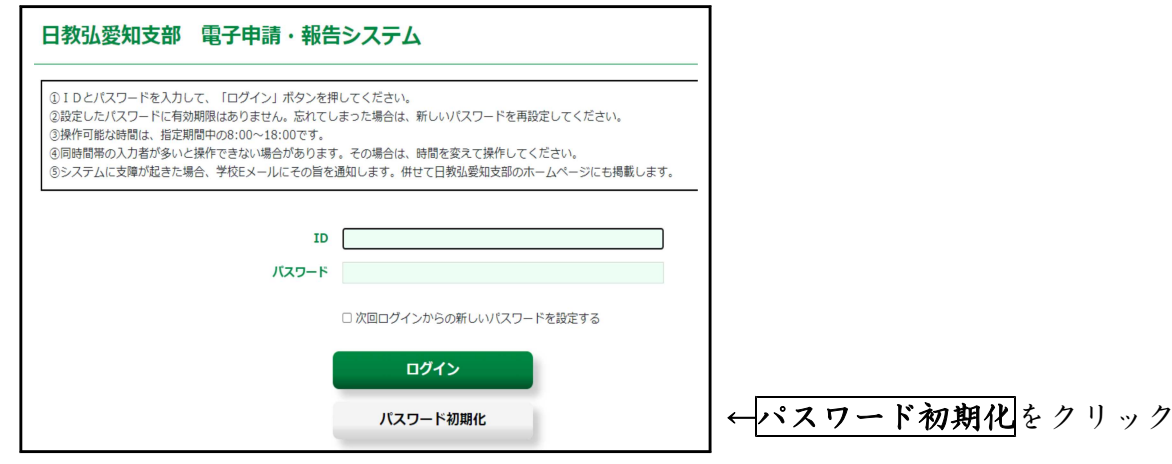

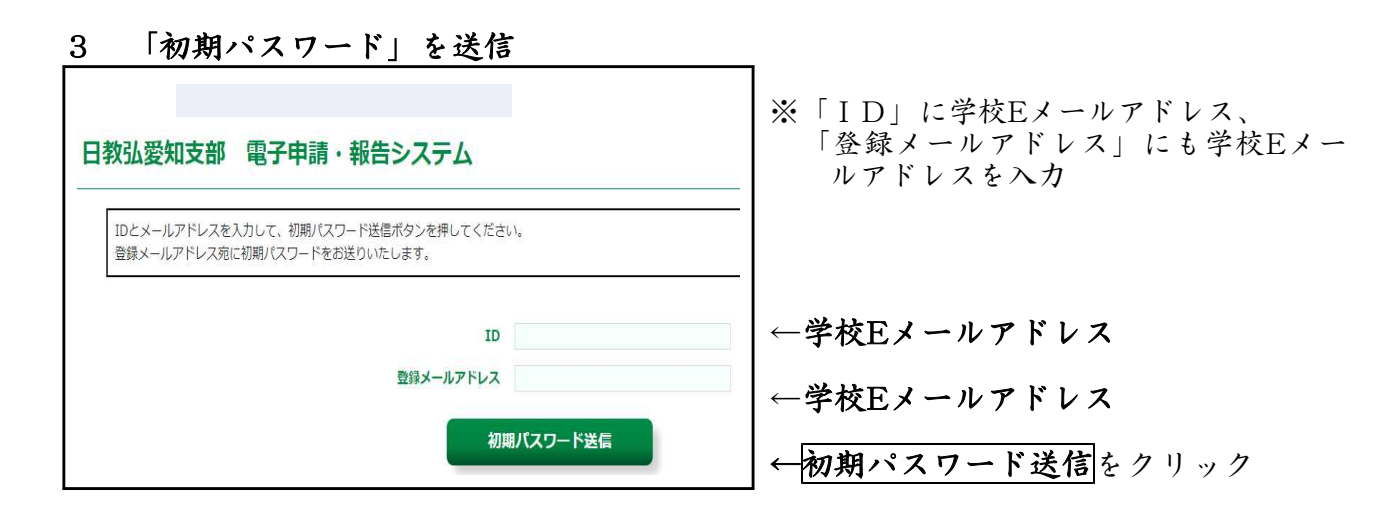

- 簡易マニュアル 1 -

### 4 ログイン画面に戻る

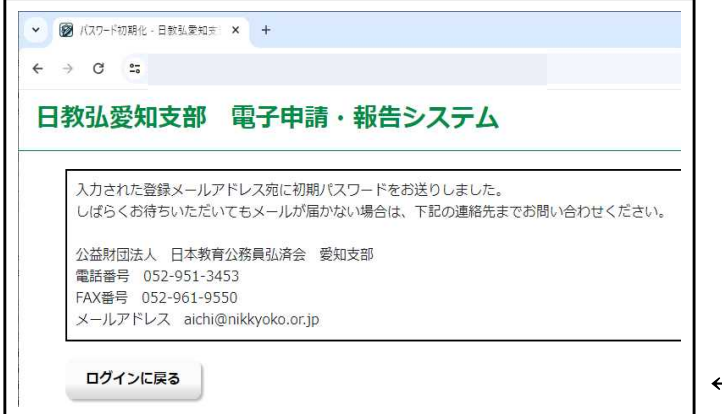

←ログインに戻るをクリック

#### 5 当支部から学校Eメールアドレスに送信されたログイン情報から 「初期パスワード」の確認

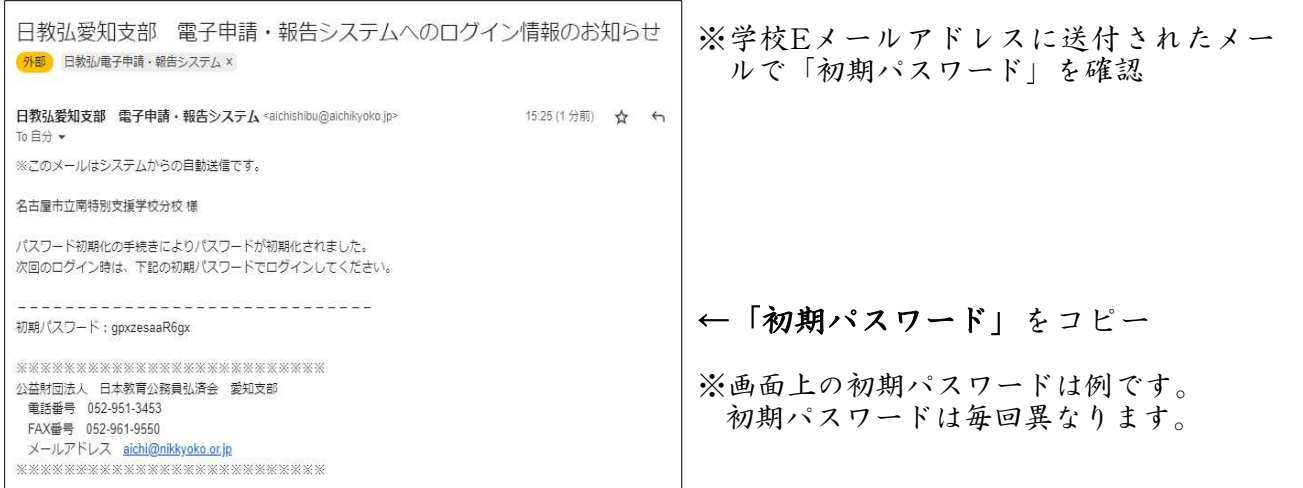

### 6 ログイン画面にIDとパスワードを入力

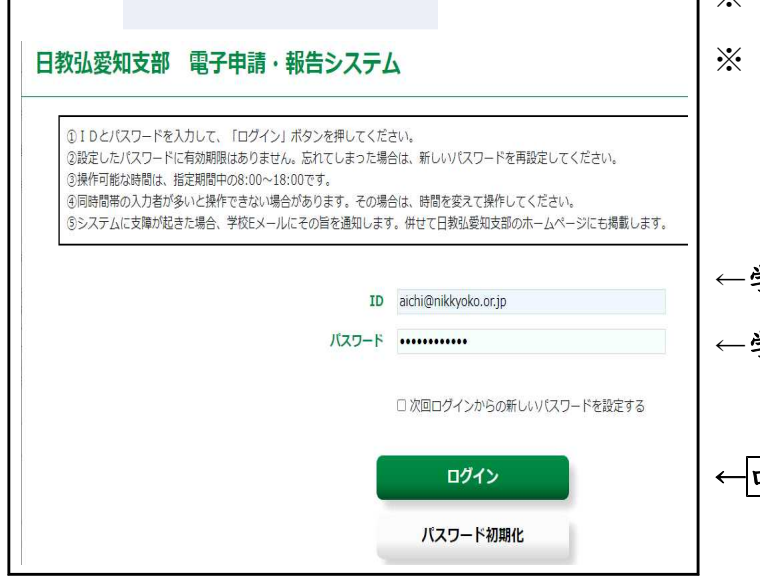

- ※「ID」に学校Eメールアドレスを入力
- ※「パスワード」に学校Eメールアドレス に送信された「初期パスワード」貼付

←学校Eメールアドレス ←学校Eメールアドレスに送信された 「初期パスワード」

←ログインをクリック

- 簡易マニュアル 2 -

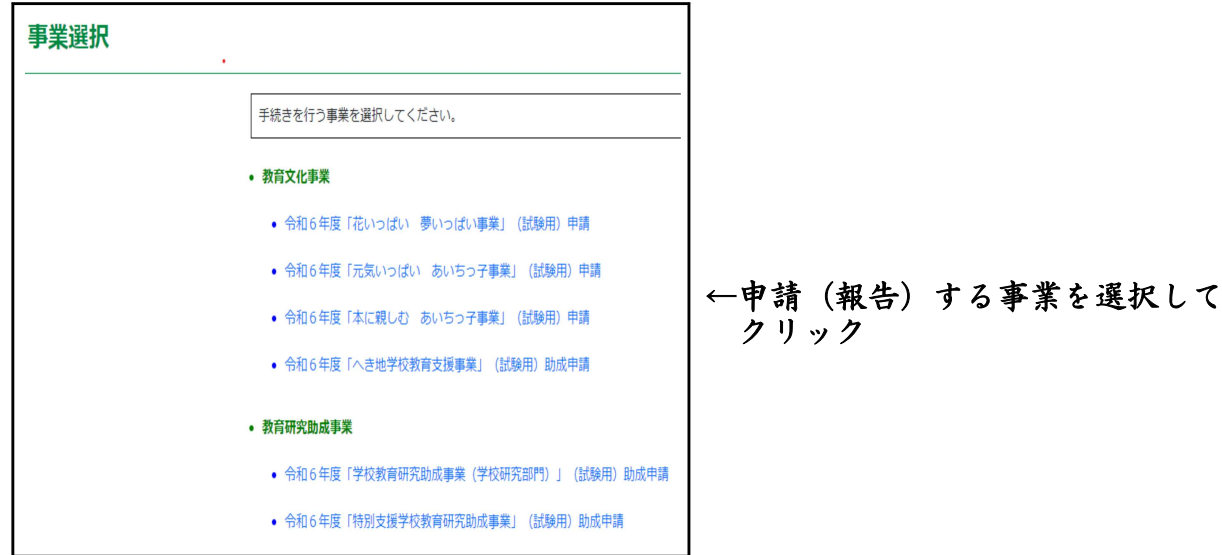

### 7 ログイン後に表示される「事業選択」画面から、申請、報告する事業を選択

# 8 申請(報告)画面に必要事項を入力

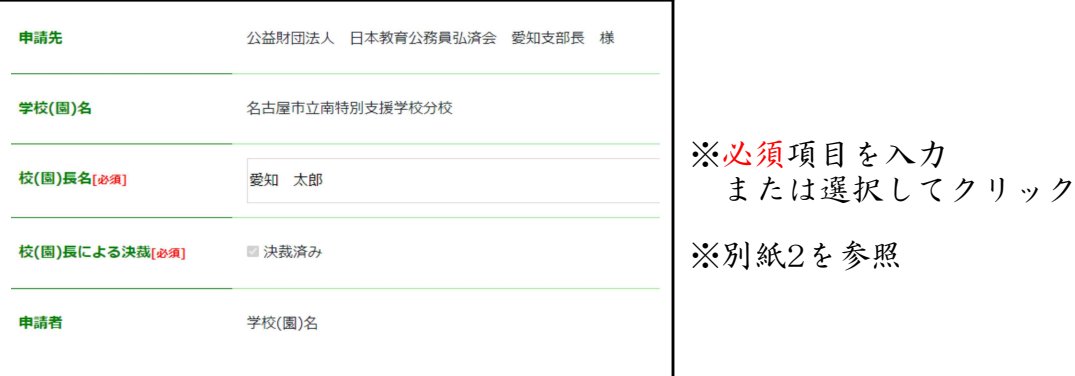

### 9 申請(報告)

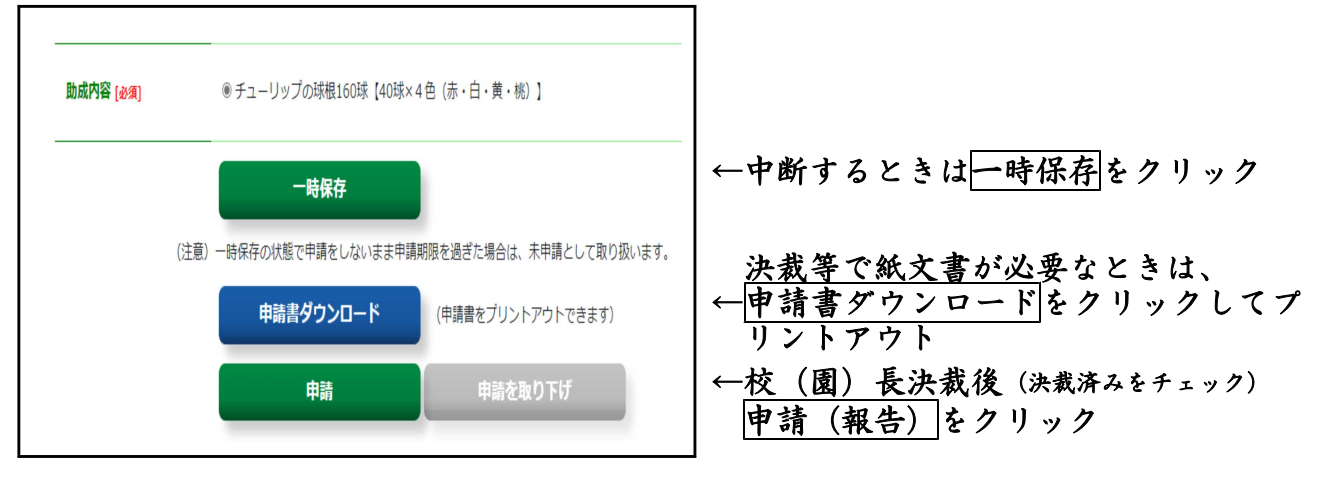

※未入力があった場合は、未入力項目が表示される その場合は必須項目を確認し、入力

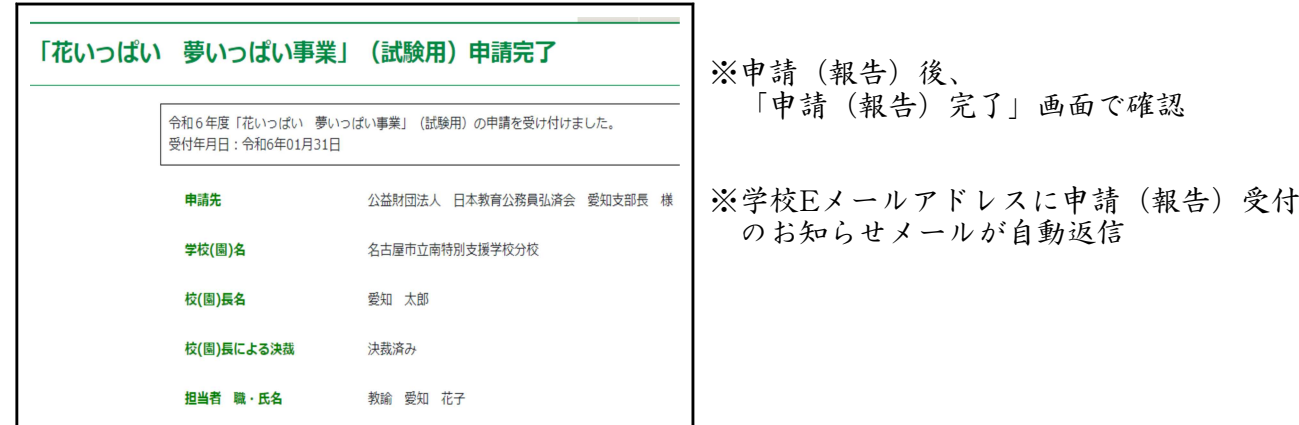

### 10 申請(報告)確認

### 次回ログインから学校独自のパスワードを設定する場合

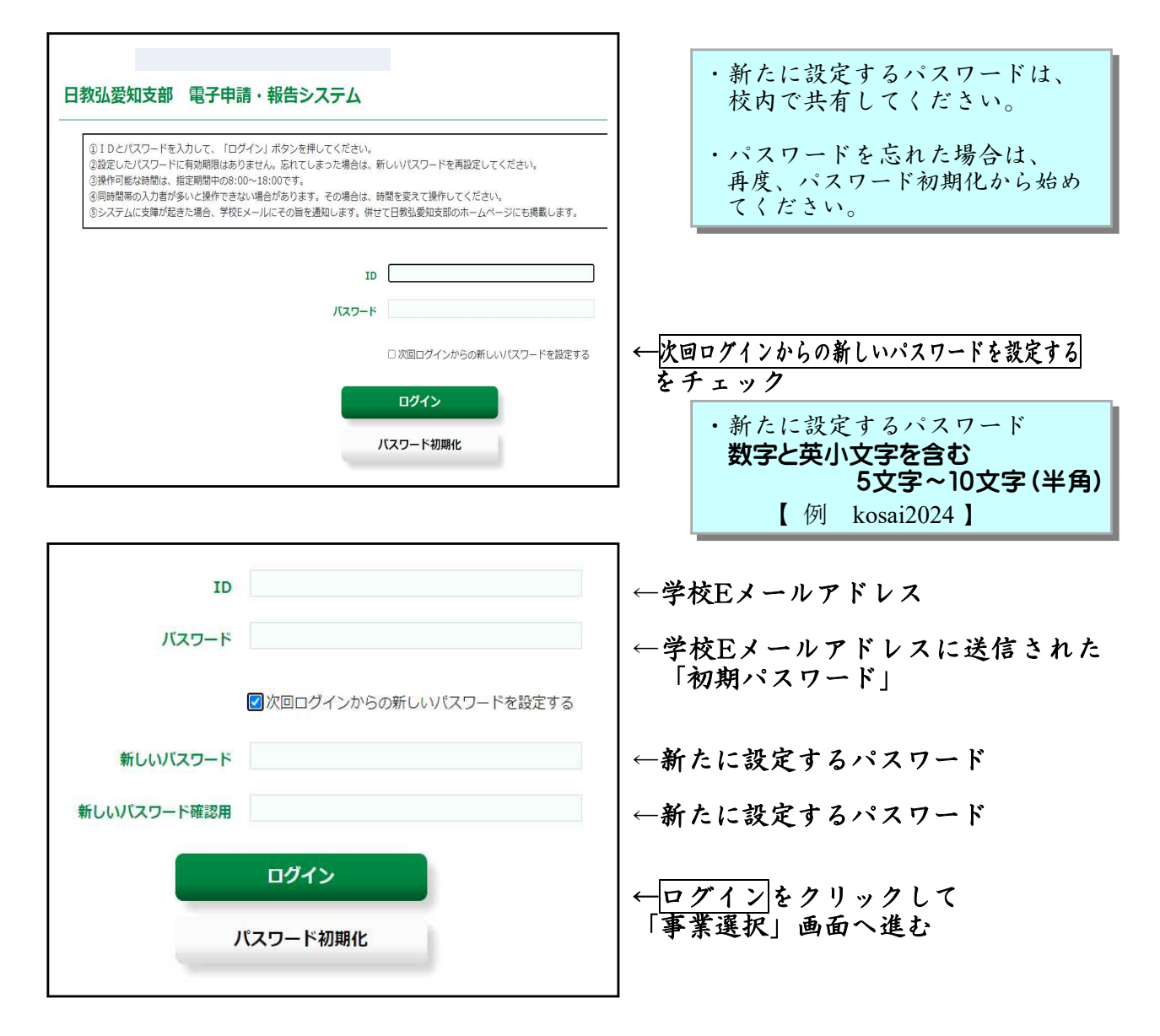

- 簡易マニュアル 4 -

# 「電子申請・報告システム」への入力事項〈例〉

「花いっぱい 夢いっぱい事業」

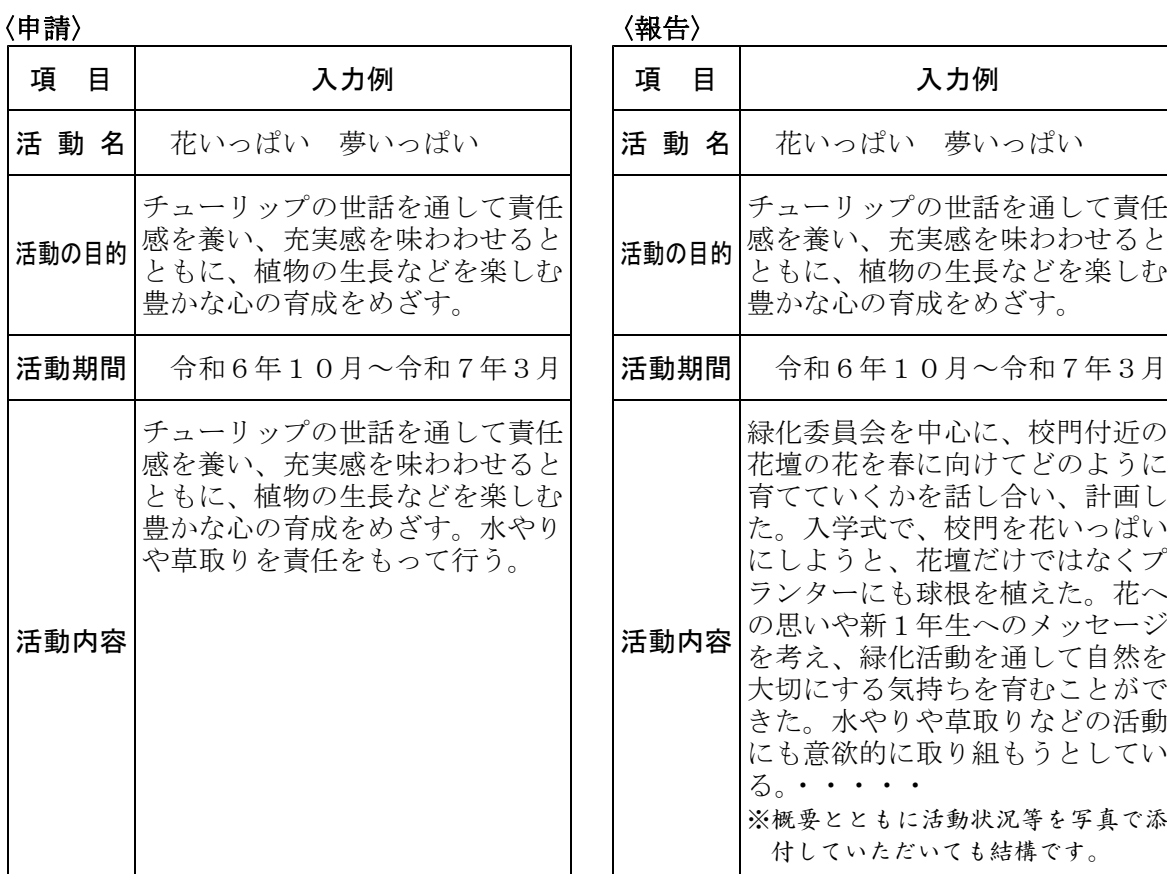

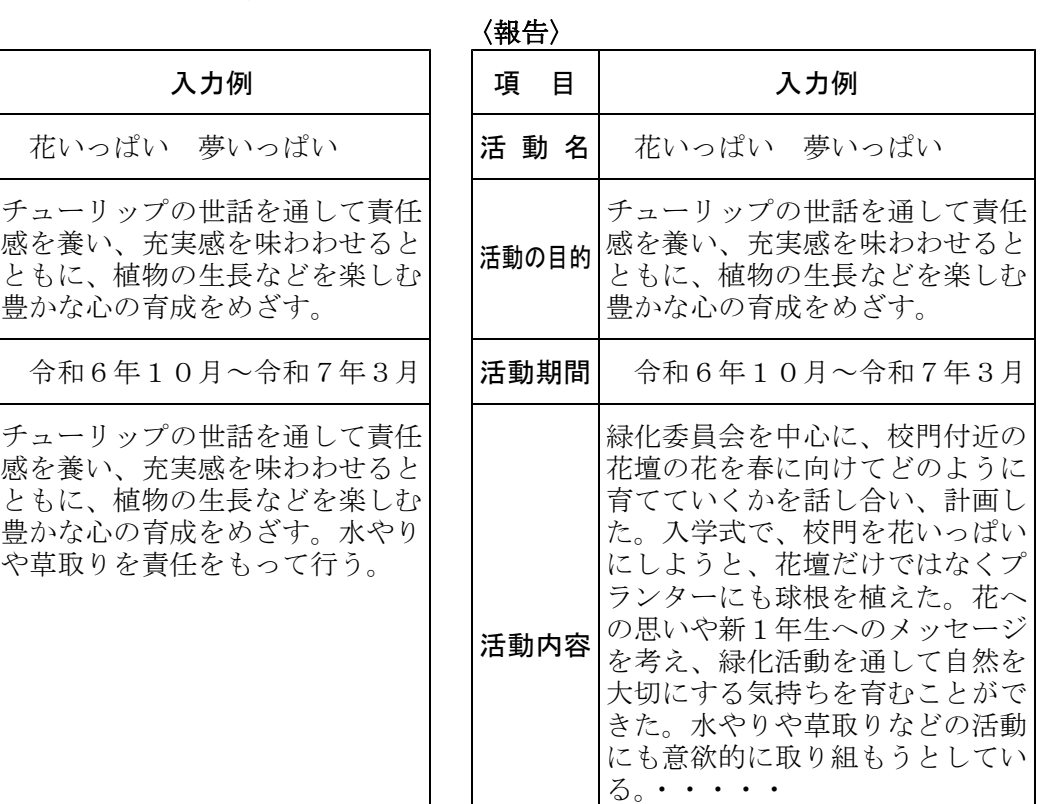

※概要とともに活動状況等を写真で添 付していただいても結構です。

### 「元気いっぱい あいちっ子事業」

〈申請〉 〈報告〉

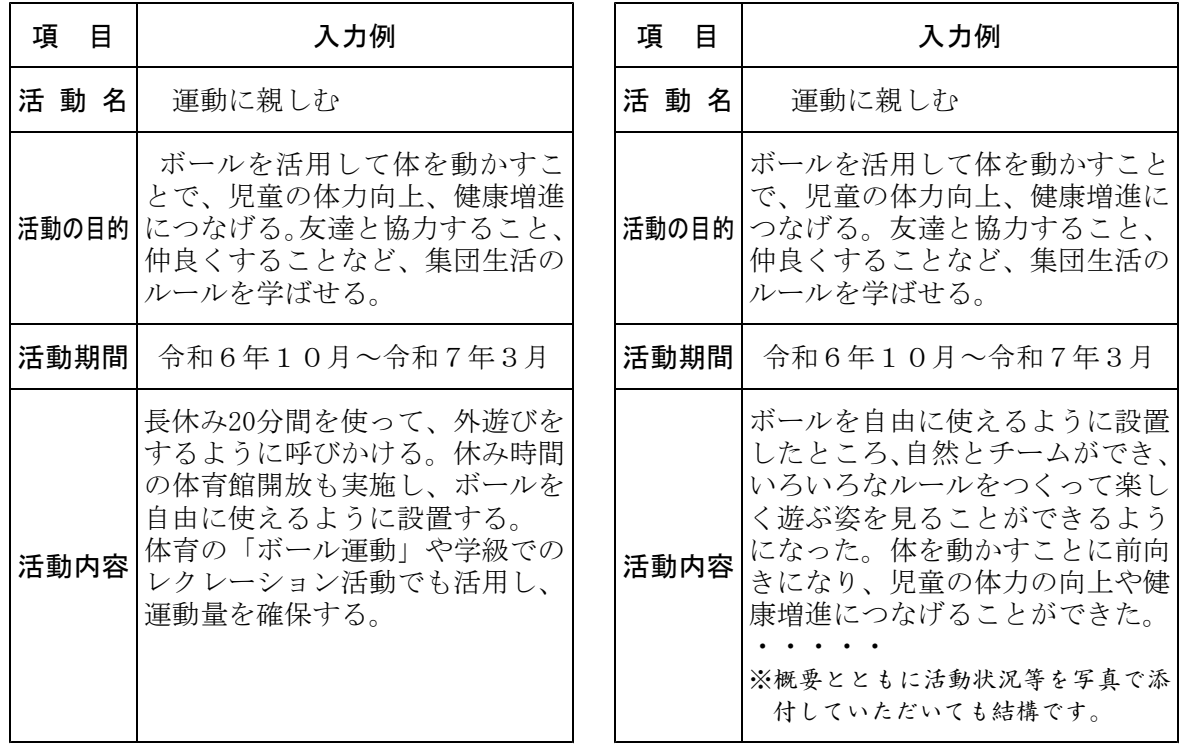

- 入力事項〈例〉1 -

### 「本に親しむ あいちっ子事業」

#### $\langle$ 申請〉 しんじん しんしゃ しんしゃ しんしゃ しんしゃ くりょう くりょう くりょう

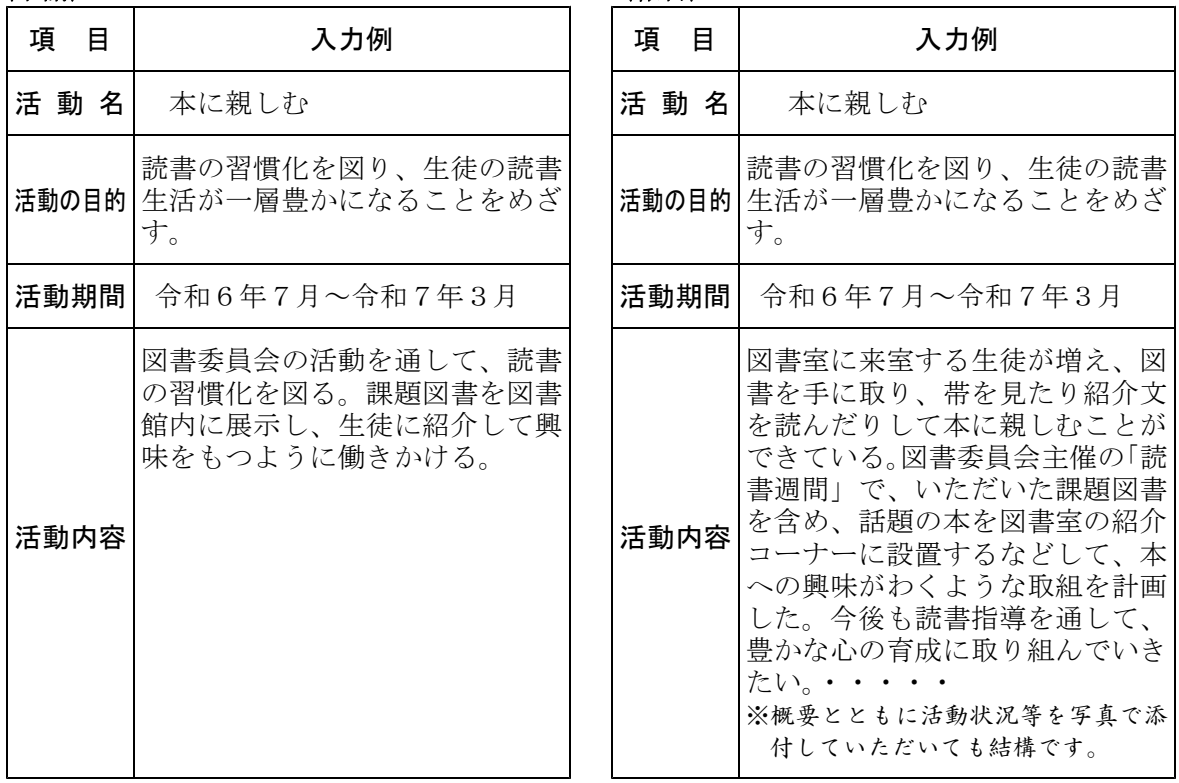

## 報告時に写真を添付する場合

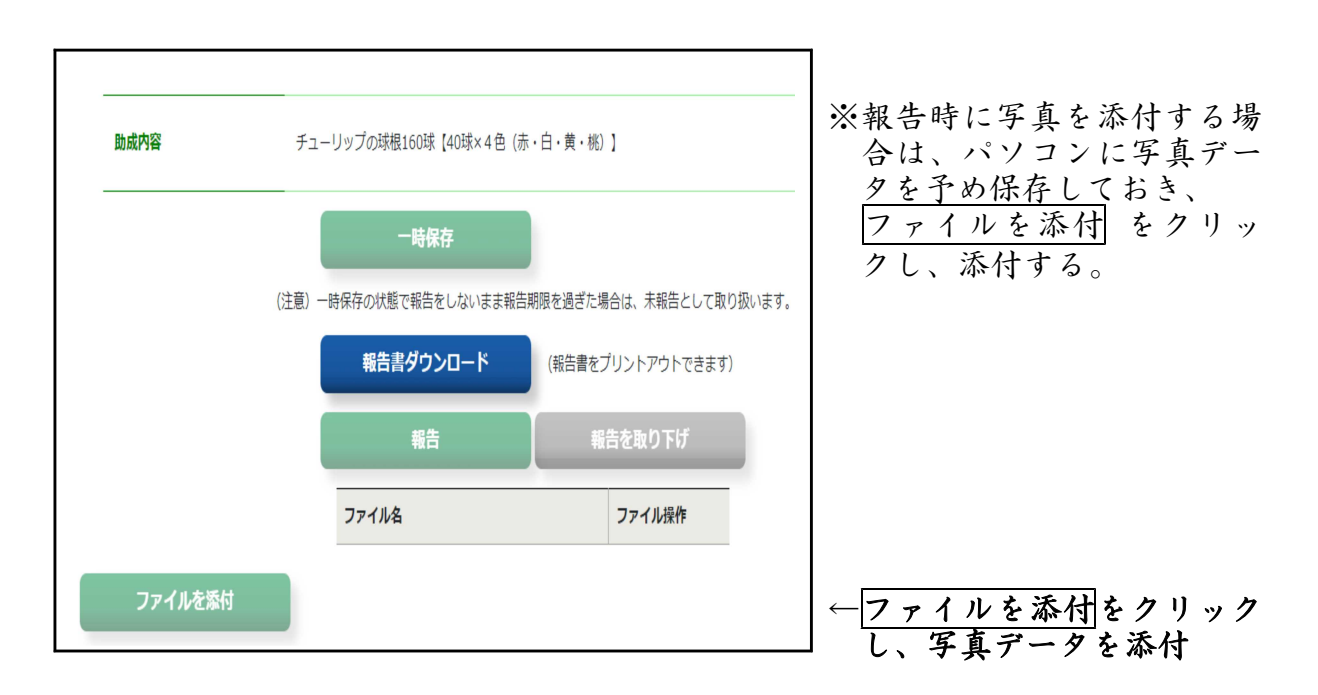